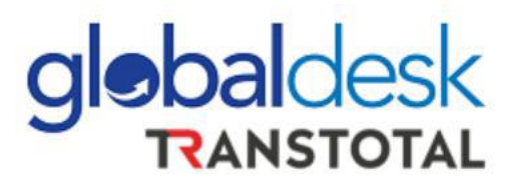

# **MANUAL DE USUARIO**

## **NUEVO PROCESO DE DESGLOSE ONLINE**

*Visit us at globaldesk.pe*

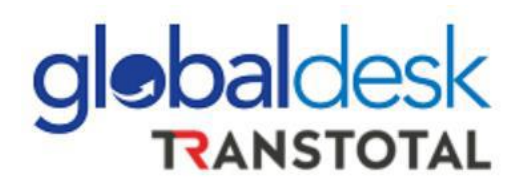

## **REGISTRO DE DESGLOSES**

➢ **Ingresar a Globaldesk Smart con su usuario y contraseña** 

**<https://globaldesksmart.transtotalperu.com/consultaruc.html>**

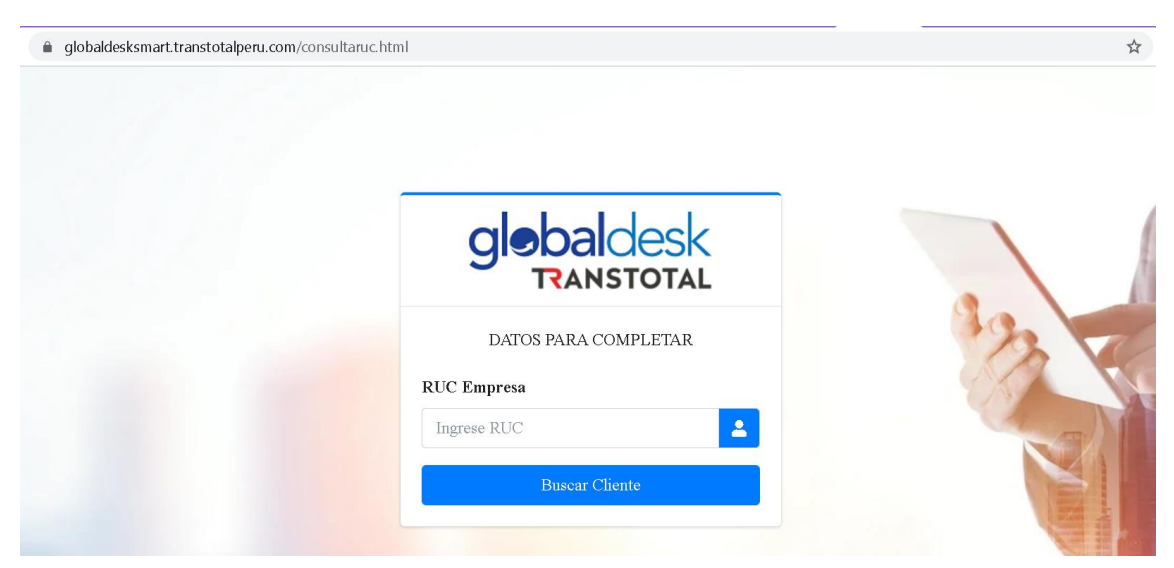

➢ **Dirigirse al menú de la izquierda opción DESGLOSE >> REGISTRO DE DESGLOSE**

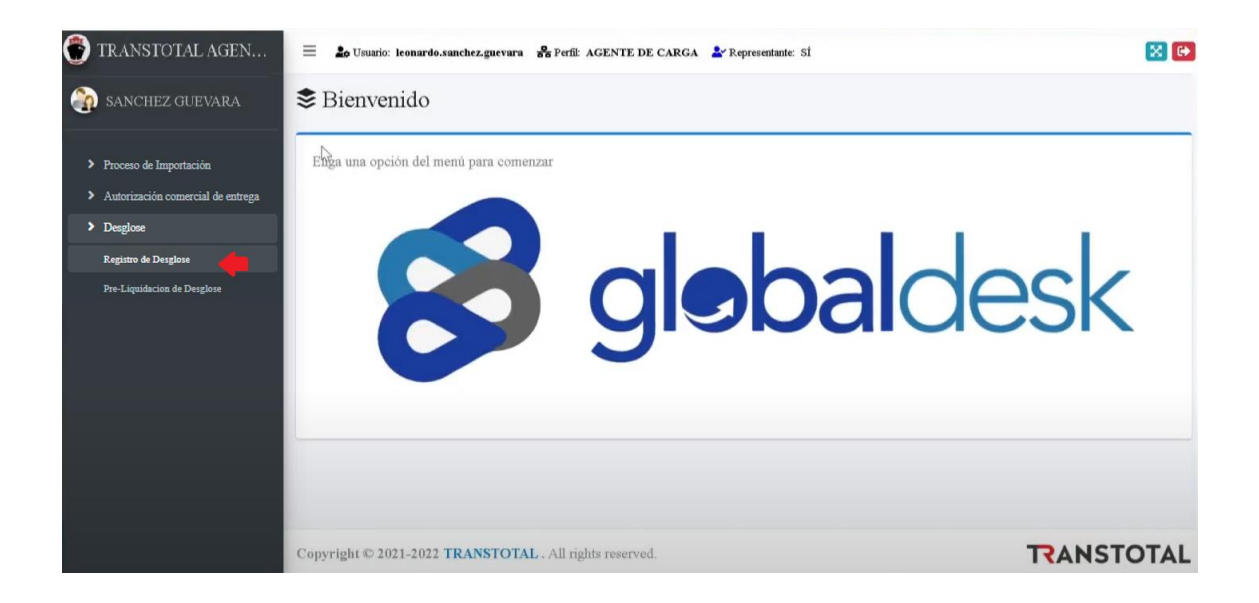

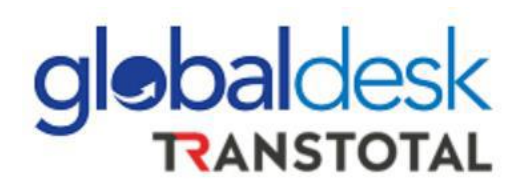

➢ **Se desplegará información en la pantalla derecha: Deberá de ingresar el número del Máster B/L y clic al ícono de la lupa para buscar:**

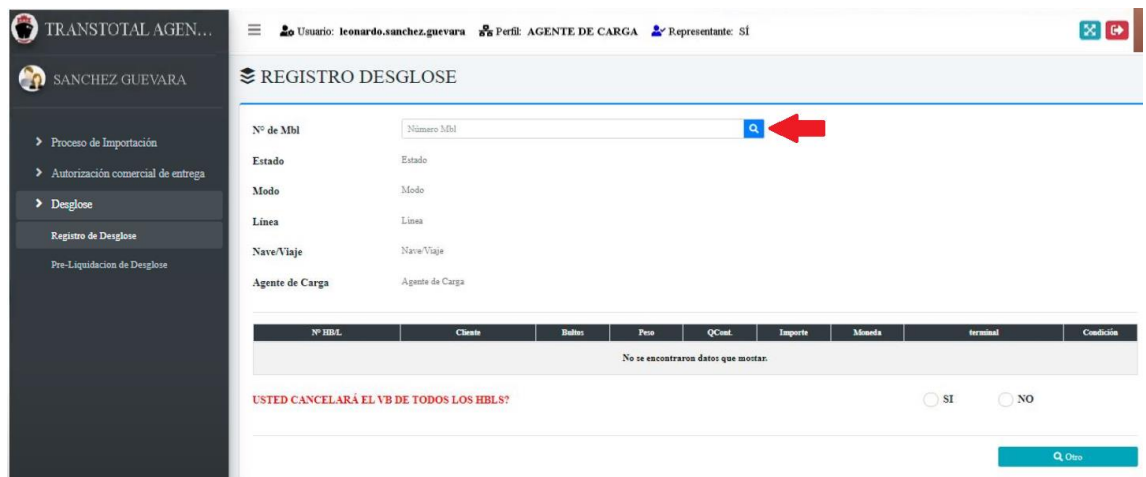

**IMPORTANTE: Si la Agencia de Carga no ha realizado su transmisión ante Aduana, el sistema no encontrará información del Máster B/L.**

➢ **Luego que el sistema encuentre el BL, el sistema desplegará toda la información del desglose del Máster B/L a desglosar:**

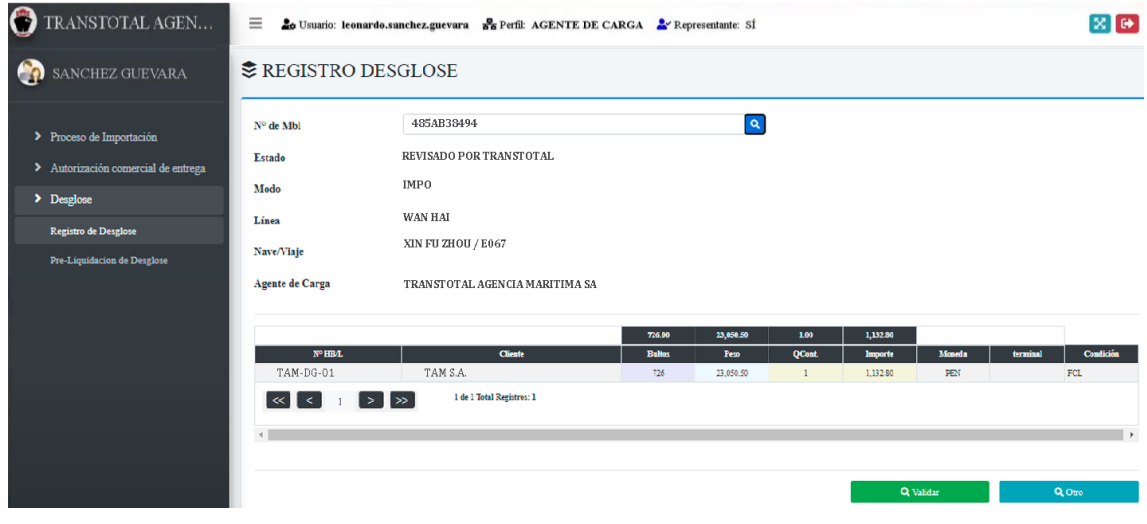

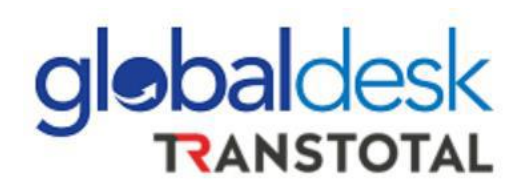

➢ **La Agencia de Carga deberá revisar que la información mostrada es la correcta y dar clic en botón VALIDAR (verde).**

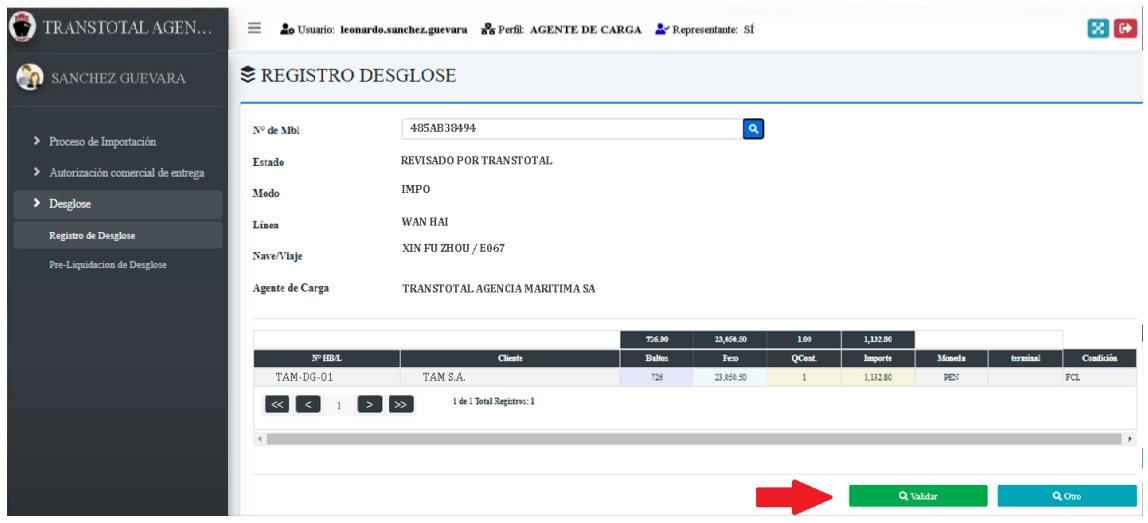

➢ **Con la confirmación de la Agencia de Carga se da por concluido el registro de**  *Desglose* **para el cual recibirá un corre de confirmación desde el correo [desglosestam@transtotalperu.com](mailto:desglosestam@transtotalperu.com) con la siguiente información:**

## **CONFIRMACION DE REGISTRO DE DESGLOSE**  $N^{\circ}$  GDSK - 546

#### Estimado TRANSTOTAL AGENCIA MARITIMA S.A.

Por medio de la presente le adjuntos la constancia del registro exitoso de su desglose por las siguientes referencias:

 $N$  BL<sup>o</sup> **LINEA NAVE / VIAJE MODO** 

*Visit us at globaldesk.pe*

### **INFORMACIÓN ADICIONAL**

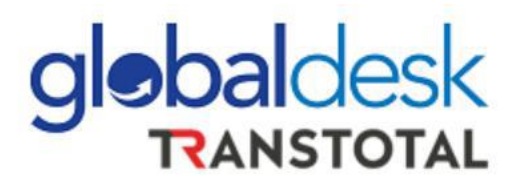

✓ Para Importaciones:

El desglose se realizará sí solo sí se ha enviado el Máster B/L por plataforma de Instrucción de emisión:<http://globaldesk.pe/FormularioPago/controlBls.html>

Para los BLs en condición Original, deberá hacer la consulta por el BL en la plataforma de Instrucción de emisión y luego acercarse a la Oficina para dejar una copia del BL para que proceda el desglose.

- $\checkmark$  Para Exportaciones no hay pasos previos de emisión de BL en sistema, deberá dirigirse a Globaldesk Smart para realizar la búsqueda directa y continuar con los pasos del desglose.
- ✓ Si no cuenta con credenciales de acceso a Globaldesk Smart, deberá de solicitarlo en el siguiente enlace: <http://globaldesk.pe/FormularioPago/registroAgentesCarga.html>
- $\checkmark$  Cabe resaltar que los pagos relacionados para obtener la liberación de su carga deberán ser gestionados y cancelados por los medios actuales <http://globaldesk.pe/FormularioPago/>
- ✓ La casilla [desglosestam@transtotalperu.com](mailto:desglosestam@transtotalperu.com) quedará deshabilitada a partir de la fecha mencionada líneas arriba.
- $\checkmark$  La casilla de soporte para este proceso es: info@globaldesk.pe